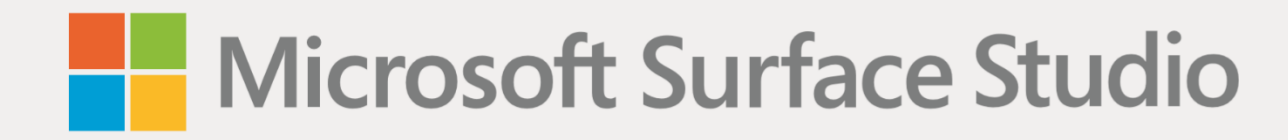

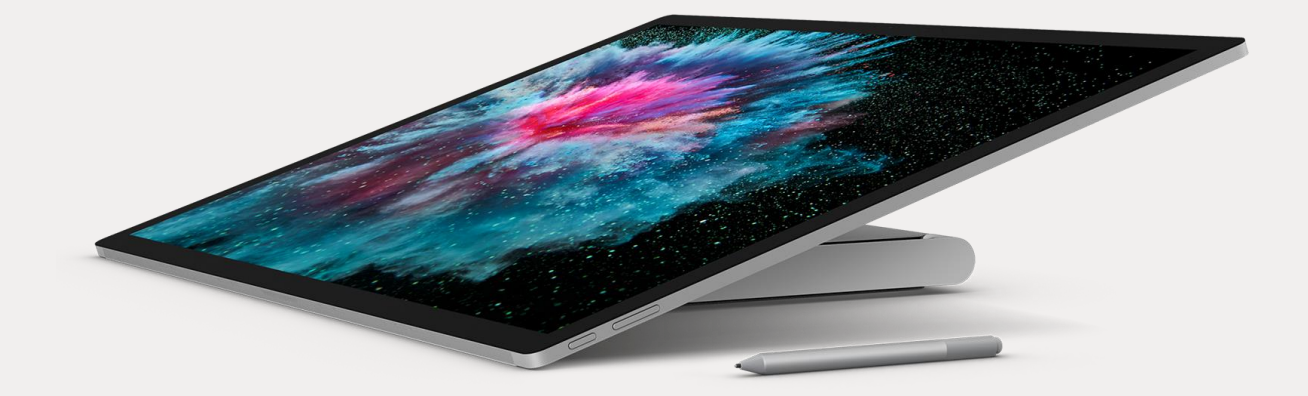

# Microsoft Surface Studio – úvodní příručka

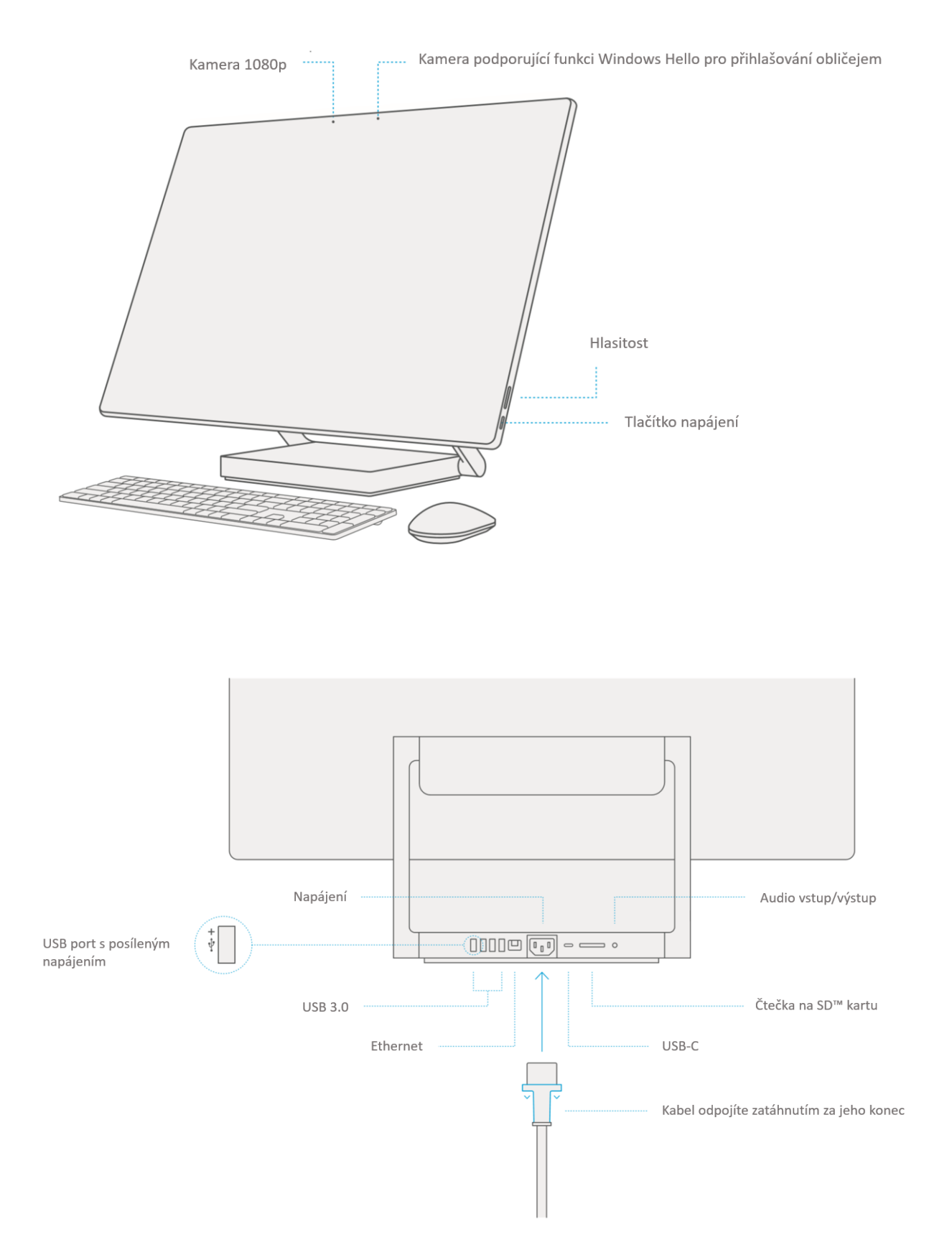

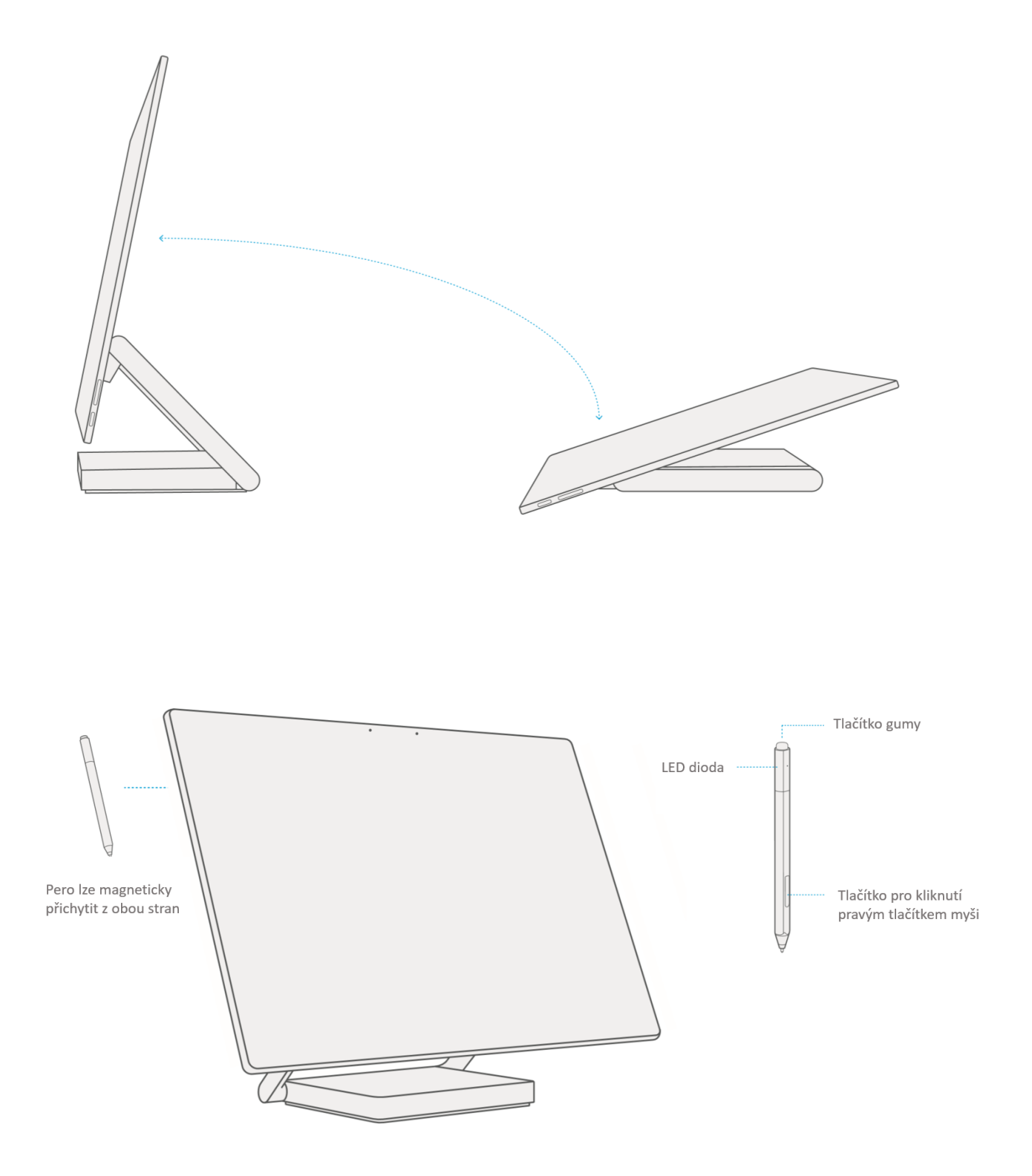

Různé režimy používání zařízení Surface Studio

## Začínáme používat zařízení Surface Studio

- 1. Zapojte napájecí kabel do zařízení Surface Studio a do zásuvky.
- 2. Stiskněte tlačítko napájení.
- 3. Odstraňte cedulku vedle baterie myši a klávesnice. Potom stiskněte tlačítko gumy na peru Surface Pen.
- 4. Windows vás provede nastavením zařízení Surface Studio a připojením k Wi-Fi.
- 5. Pokud již máte účet Microsoft, přihlaste se pomocí něj, abyste mohli synchronizovat svá nastavení a obsah napříč zařízeními.
- 6. Potřebujete-li zřídit účet Microsoft, můžete pro něj využít jakoukoli e-mailovou adresu.

Pro více informací o výhodách používání účtu Microsoft v zařízení Surface navštivte **windows.microsoft.com/account**.

Pomoc s nastavením nebo při řešení problémů naleznete na adrese **support.microsoft.com**.

## Vyskytly se potíže s párováním pera Surface Pen, myši nebo klávesnice?

Pokud se pero Surface Pen, myš nebo klávesnice automaticky nepřipojili během nastavování zařízení, můžete párování vyvolat manuálně.

- 1. Přejděte do nabídky **Start** a klikněte na **Nastavení** (Settings).
- 2. Vyberte **Zařízení** (Devices) > **Bluetooth**. Ujistěte se, že je Bluetooth zapnuté.
- 3. Stiskněte a podržte tlačítko gumy na peru Surface Pen nebo tlačítko párování na myši Surface nebo na klávesnici Surface, dokud nezačne blikat párovací indikátor.
- 4. Ze seznamu zařízení připravených ke spárování vyberte pero Surface Pen, myš Surface Mouse nebo klávesnici Surface Keyboard.

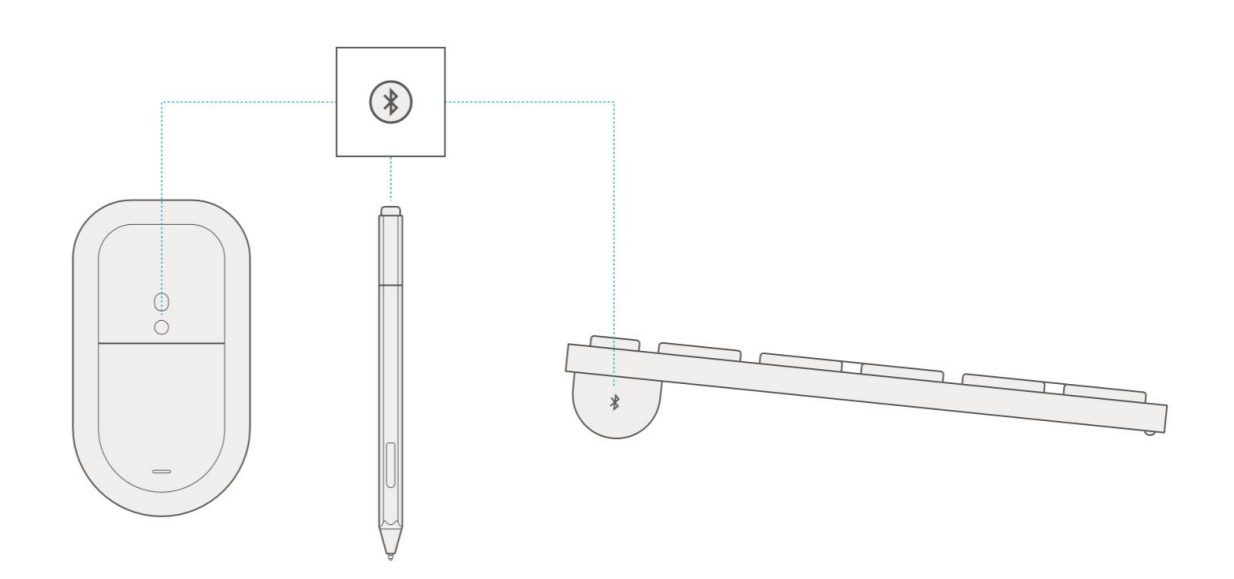

Potřebujete-li další pomoc týkající se pera Surface Pen, navštivte **support.microsoft.com**.

### Výměna baterie v peru Surface Pen

- V peru se nachází baterie AAAA.
- Pokud máte problémy s párováním pera, zkuste baterii vyměnit.
- Potřebujete-li další pomoc, navštivte **support.microsoft.com**.

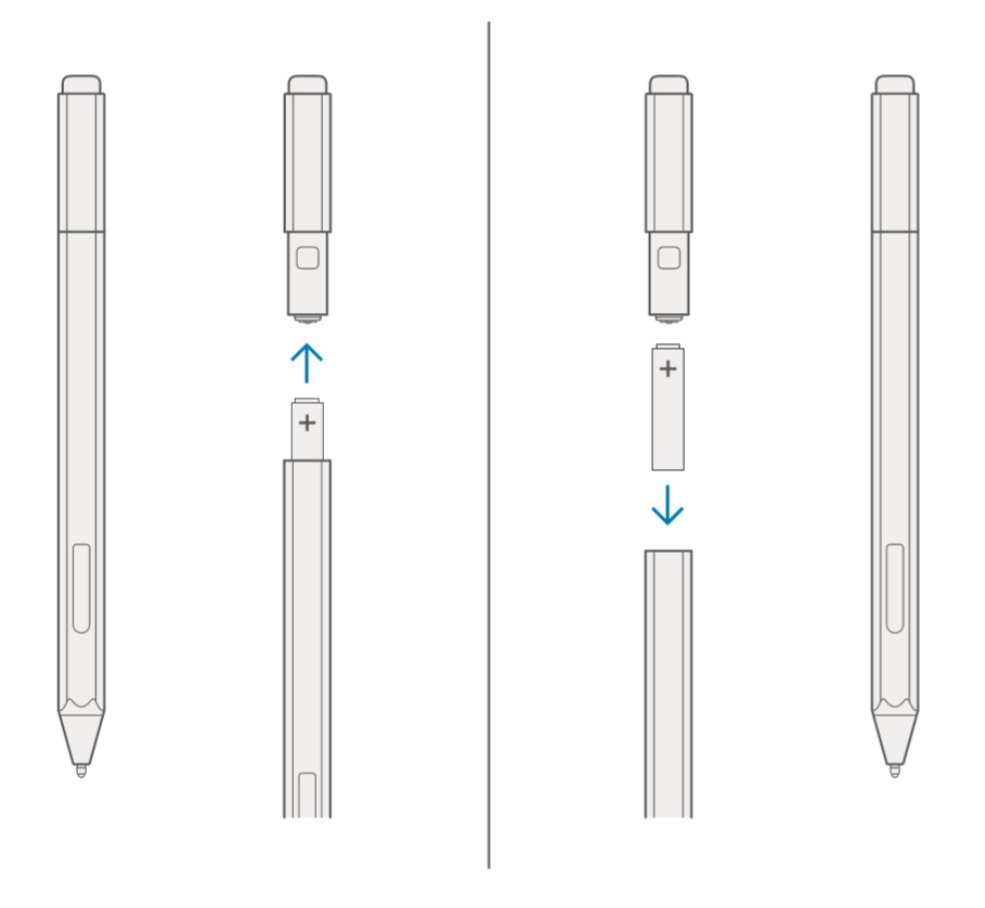

### Párování bezdrátového ovladače pro Xbox One

- 1. Přejděte do **Nastavení** (Settings) > **Zařízení** (Devices) > **Bluetooth** > **Přidat zařízení** (Add device)
- 2. Zapněte ovladač stisknutím a podržením tlačítka Xbox na ovladači, které začne pomalu blikat.
- 3. Podržte párovací tlačítko, dokud nezačne tlačítko Xbox blikat rychleji. (Párovací tlačítko je malé kulaté tlačítko v levé zadní části ovladače.)
- 4. V seznamu zařízení připravených k párování klikněte na Xbox One Wireless Controller.

#### Windows Hello

Pomocí funkce **Windows Hello** se můžete snadno přihlašovat do zařízení Surface Studio pomocí obličeje s využitím vestavěné kamery.

- 1. Přejděte do nabídky **Start** a klikněte na **Nastavení** (Settings).
- 2. Přejděte do **Účty** (Accounts) > **Možnosti přihlášení** (Sign-in options).
- 3. Vytvořte PIN kód
- 4. V sekci **Windows Hello** nastavte Surface Studio 2 pro přihlašování pomocí obličeje.

#### Instalace jazykového balíčku

Jazykový balíček umožňuje přepnout rozhraní Windows z jednoho jazyku do druhého.

- 1. Přejděte do nabídky **Start** a klikněte na **Nastavení** (Settings).
- 2. Přejděte do **Čas a jazyk** (Time & Language) > **Oblast a jazyk** (Region & Language)
- 3. Klikněte na **Přidat jazyk** (Add a language) a pokračujte pomocí průvodce.
- 4. Ujistěte se, že je nově přidaný jazyk nastaven jako jazyk zobrazení systému Windows.
- 5. Spusťte **Windows Store** a klikněte na ikonu tří teček vedle obrázku účtu > **Položky ke stažení a aktualizace** (Downloads and Updates)
- 6. Nainstalujte aktualizace, které zahrnují i lokalizaci aplikací z Windows Store.

## Řešení problémů nebo získání informací

Spusťte aplikaci Surface ve svém zařízení Surface Studio.

- Stiskněte klávesu Windows, napište **Surface** a spusťte aplikaci Surface.
- Zde můžete najít více informací o svém zařízení Surface Studio 2.

Pro více informací o Windows navštivte **windows.microsoft.com/how-to.**

Pro více informací o funkcích týkajících se usnadnění přístupu ve vašem zařízení Surface Studio 2 můžete využít uživatelskou příručku dostupnou online na adrese **microsoft.com/surface/support/userguides.**